## **Installing an Intel Host Media Process License**

This document provides the steps for installing the license for the Intel VoIP drivers. Do these steps after the VoIP drivers (Intel HMP) have been installed on your computer. Follow the steps on the Orator VoIP Quick Start Guide to install the VoIP drivers.

## **Important: The following steps must be completed on the computer which will be running HMP and the Orator software.**

Your first step is to insert the provided web link into a web browser's address field to be directed to the Intel License Service Page that will generate the license. You will be provided this web link via email.

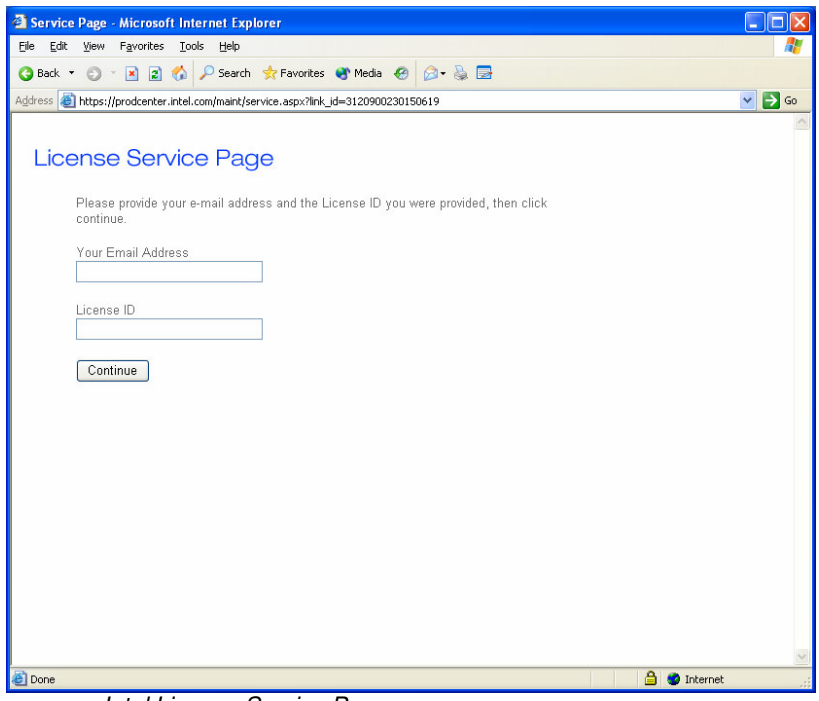

Intel License Service Page

Enter your email address and the provided license ID in the appropriate fields and click the **Continue** button.

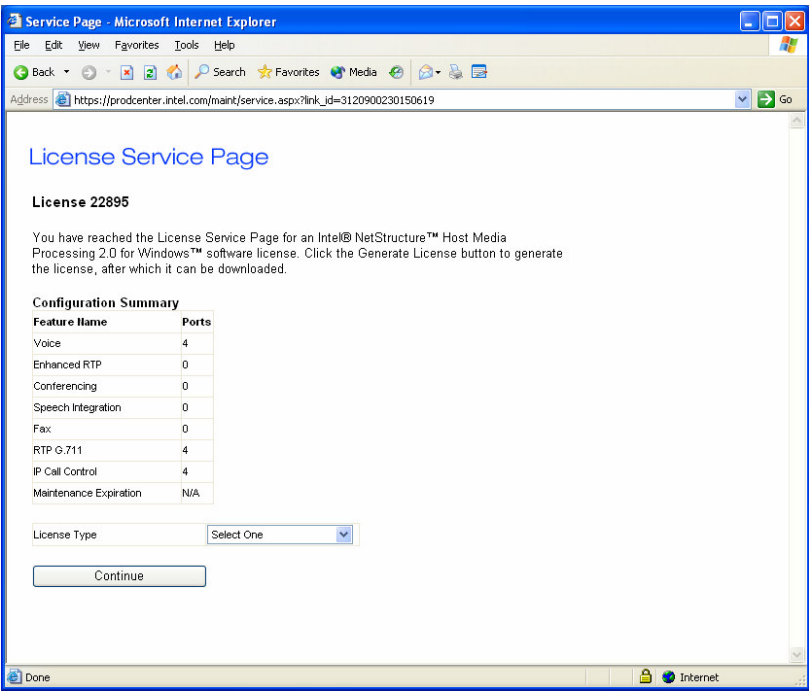

Intel License Service Page – Configuration Summary

Based on the license number entered, the configuration summary will verify the number of channels purchased and the VoIP formatting set for each channel.

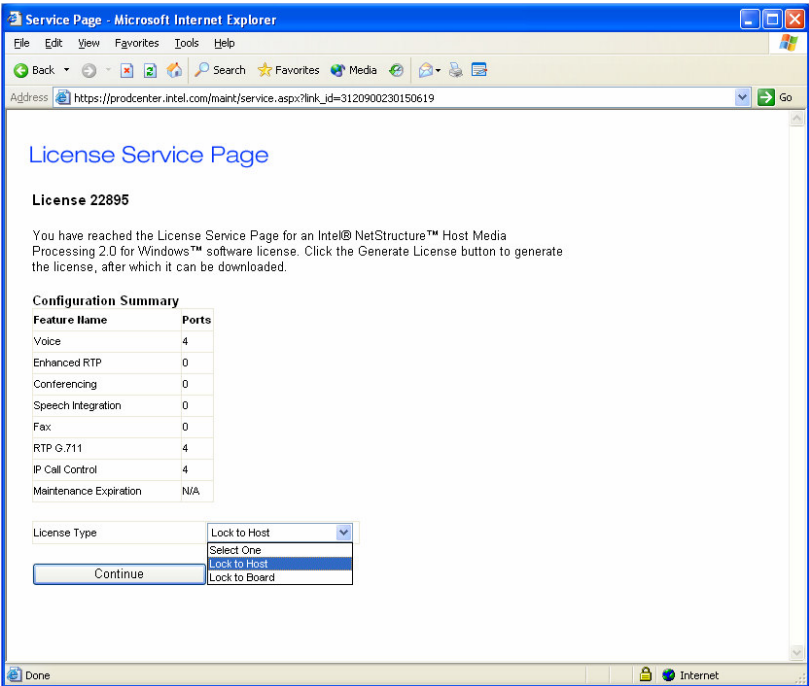

Intel License Service Page – License Type

From the drop-down list for License Type, choose **Lock to Host**. Click the **Continue** button.

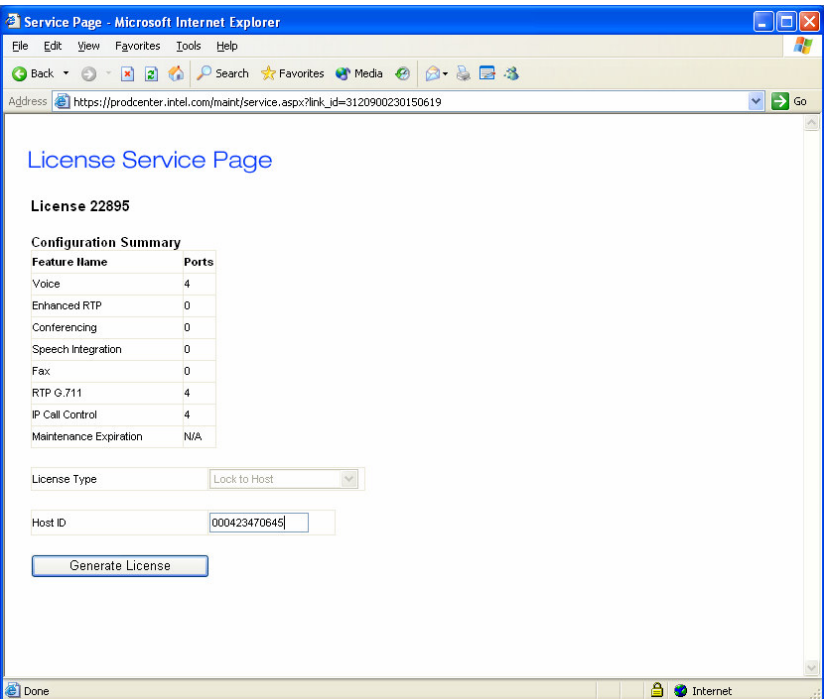

Intel License Service Page – Host ID

The Host ID (also called the MAC Address) can be found by using the License Manager Utility that is included in the HMP installation. You can find this utility by clicking **Start | All Programs | Intel NetStructure HMP | HMP License Manager**. The License Manager is shown below.

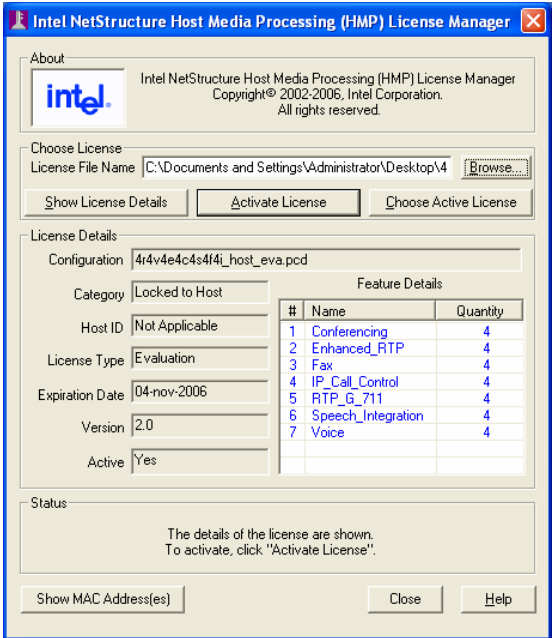

Intel NetStructuer HMP License Manager

Click the **Show MAC Address(es)** button at the lower left-hand corner of the window to get the Host ID (MAC Address).

| Intel NetStructure HMP License Manager - Show MAC Address(es)<br>Listed below are the available MAC addresses. Choose and record the MAC address that<br>you want to use as the Host ID. You will need this when you request a license. You can<br>click on a MAC address to copy it. |            |                                                 |
|----------------------------------------------------------------------------------------------------|------------|-------------------------------------------------|
| <b>Address</b>                                                                                                    | Connected? | Description                                     |
| 0:44:22:66:11:99                                                                                                    | Yes        | Intel 8255x-based PCI Ethernet Adapter (10/100) |
|                                                                                                    |            | ⋗<br>Ш                                          |
|                                                                                                    |            |                                                 |

Intel NetStructure HMP License Mgr – Show MAC Address

The MAC address is displayed in the first column. Make a note of the address (exclude the colons), close the window using the **CLOSE** button, and then fill in the field on the license web page. Click the **Generate License** button.

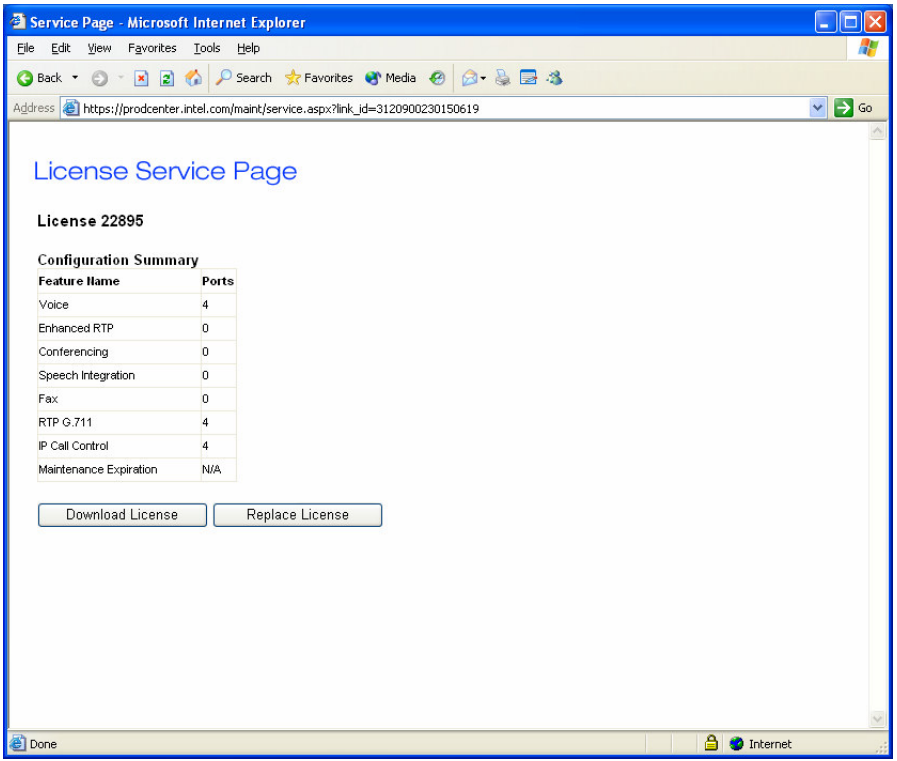

Once the license is generated the web page will refresh and two buttons will appear. Click the **Download License** button.

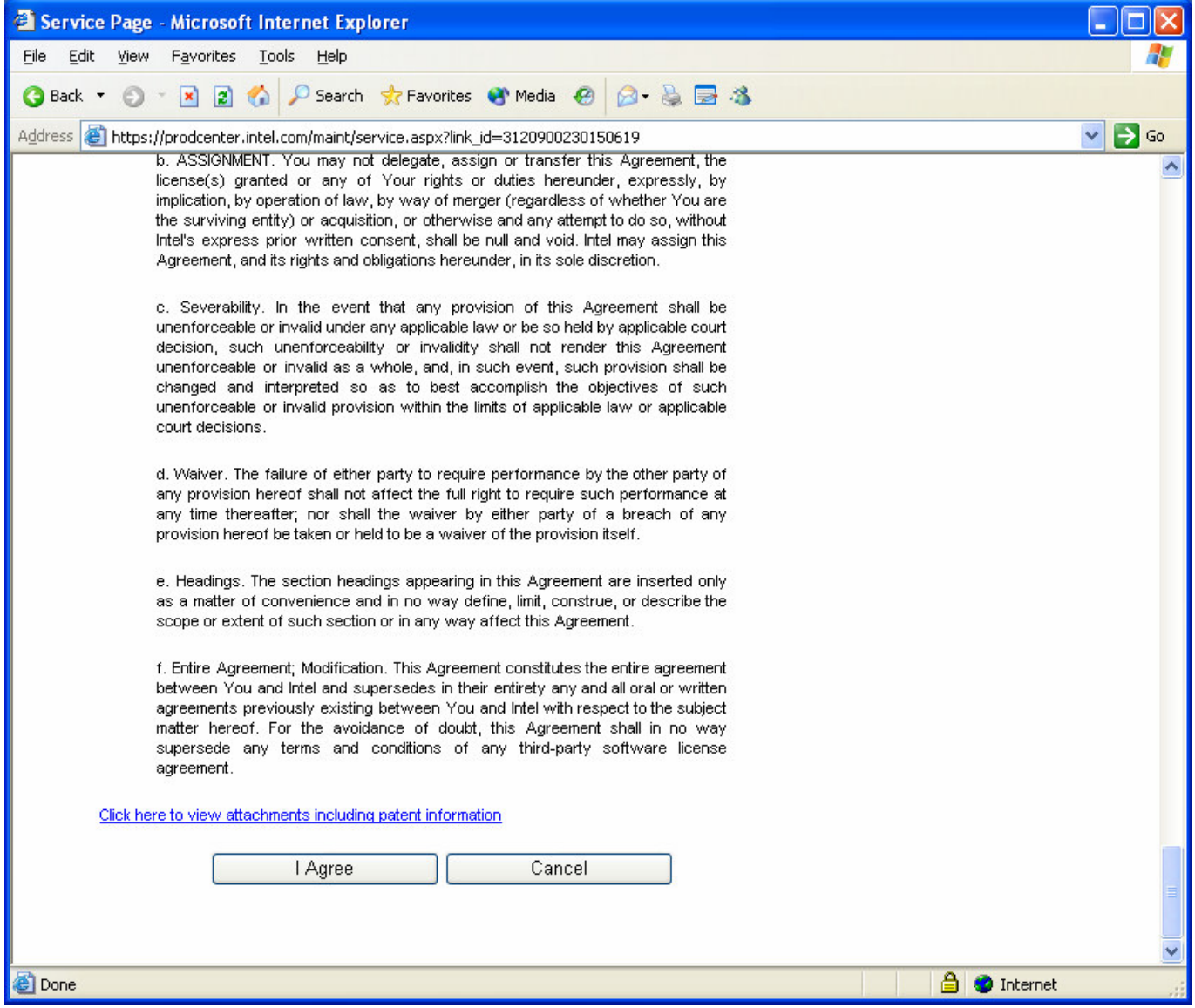

On the software agreement page scroll to the bottom of the page and click the **I Agree** button.

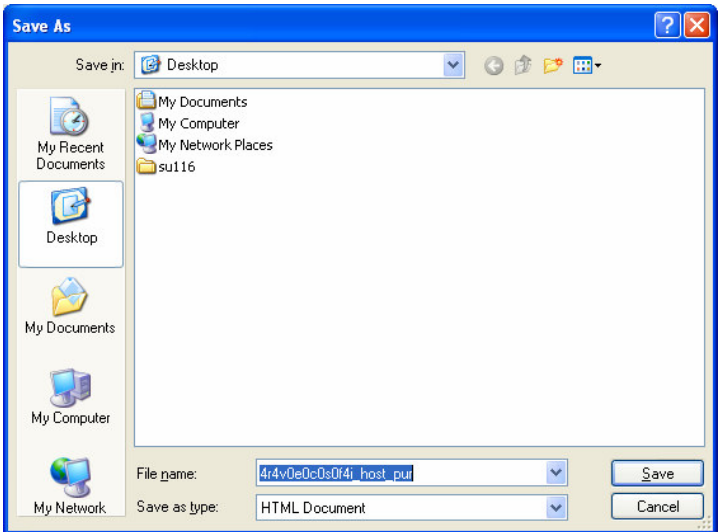

When the Save As window appears save the license file to your C: drive by clicking the **My Computer** button and then selecting the C: drive.

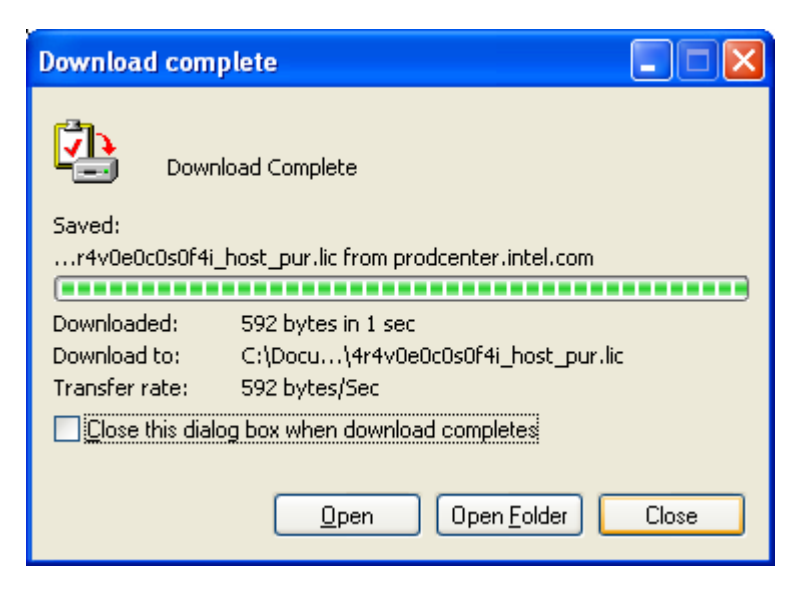

Once the download of the license file is completed, close the Download window if it is still visible.

The License Manager should still be open and on your desktop. If not, then start it again. Using the Browse button at the top right, locate the license file that you just saved to the C: drive.

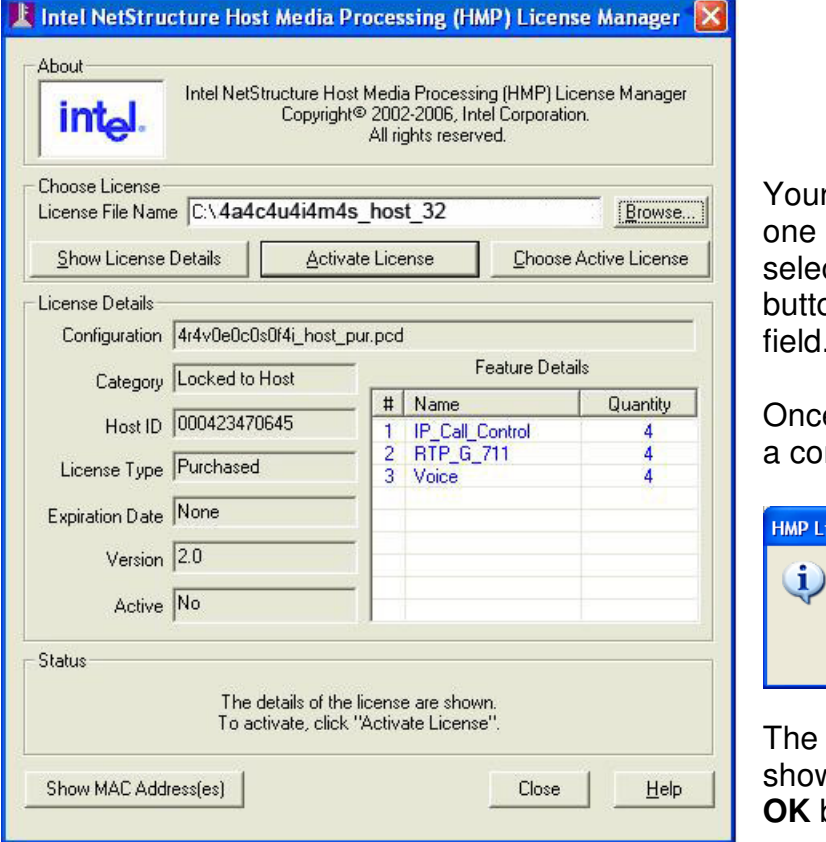

r file name will not be the same as the in the example to the left. Once cted, click the **Activate License** on just below the License File Name field.

e the license is activated you will see nfirmation box.

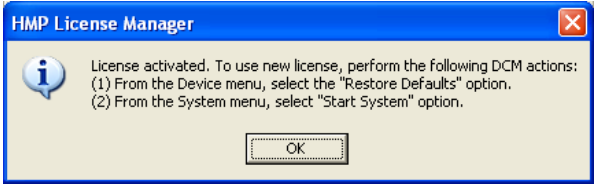

steps mentioned in the dialog box are wn on the following page. Click the button to close the dialog box.

Open Dialogic Configuration Manager (Start button | **All Programs | Intel NetStructure HMP)** 

From the Device menu select the Restore Defaults option.

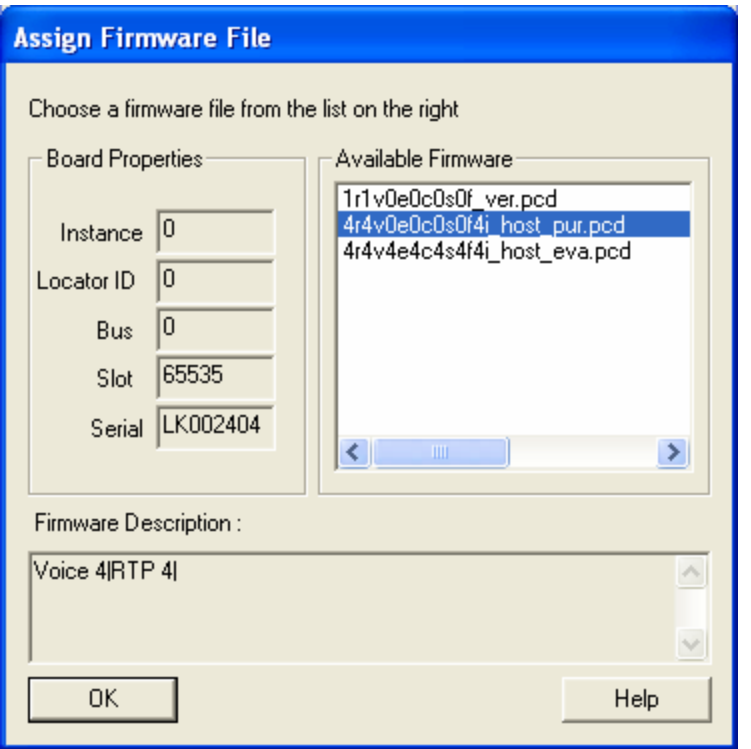

In the Assign Firmware File window, select the file with the pur.pcd extension at the end of the file, then click the **OK** button.

As a final step, from the **System** menu select the Start System option. Then from the **Settings** menu select **System/Device Autostart** => **Start System**.